# Stack-Einstellungen auf Stackable Switches der Serie Sx500  $\overline{\phantom{a}}$

### Ziel

Das Stacking der Switches der Serie Sx500 ermöglicht die Konfiguration und Verwaltung aller Switches im Stack als einen logischen Switch. Sie können sich den Stack als eine Einheit vorstellen, in der alle Ports an einem der Stack-Switches von der aktiven Einheit im Stack aus verwendet und konfiguriert werden können. Wenn Sie mit den verwendeten Begriffen nicht vertraut sind, lesen Sie [Cisco Business:](/content/en/us/support/docs/smb/switches/Cisco-Business-Switching/kmgmt-2331-glossary-of-non-bias-language.html) [Glossar neuer Begriffe.](/content/en/us/support/docs/smb/switches/Cisco-Business-Switching/kmgmt-2331-glossary-of-non-bias-language.html)

In diesem Artikel wird die Konfiguration eines Stacks für Stackable Switches der Serie Sx500 erläutert.

#### Anwendbare Geräte

● Stackable Switches der Serie Sx500

## Softwareversion

● 1,2 7,76

### Einstellungen für das erste Stack

Schritt 1: Melden Sie sich beim Webkonfigurationsprogramm an, und wählen Sie Administration > System Mode and Stack Management (Verwaltung > Systemmodus und Stapelverwaltung). Die Seite Systemmodus und Stapelverwaltung wird geöffnet:

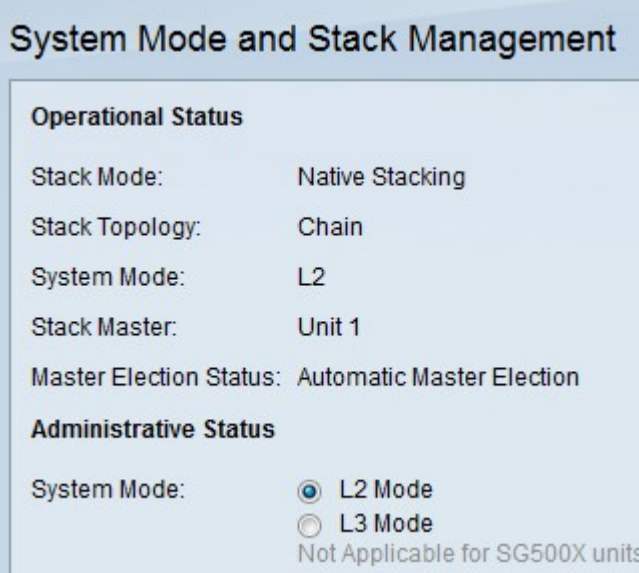

Im Bereich Betriebsstatus werden folgende Informationen angezeigt:

- Stack Mode (Stapelmodus): Zeigt an, ob das Gerät Teil eines Stacks ist oder nicht.
	- Standalone (Eigenständig) Der Switch ist kein Teil eines Stacks und agiert alleine.

- Natives Stacking - Der Switch ist Teil eines Stacks und agiert je nach Benutzerkonfiguration als aktiv/Mitglied/Standby.

● Stack-Topologie: Wenn der Switch Teil eines Stacks ist, zeigt dieses Feld an, welche Art von Stack-Topologie verwendet wird.

Hinweis: Ihr Switch-Stack kann je nach Verwendung der Stack-Ports, der Stack-Kabel und dem aktiven Switch-Auswahlprozess abweichen.

- Ring - Der Switch ist Teil eines Stacks, der die Ringtopologie verwendet und über vollständige Redundanz verfügt. Die Abbildung oben zeigt ein Beispiel für eine Ring-Stack-Topologie. Wenn in der Ringtopologie eine Verbindung mit einem Stack-Kabel fehlschlägt, wird der Stack wieder in eine Kettentopologie zurückgesetzt, aber weiterhin als ein Stack fungiert. Reparieren oder ersetzen Sie die fehlerhafte Verbindung, um zur Ringtopologie zurückzukehren.

Hinweis: Ihr Switch-Stack kann je nach Verwendung der Stack-Ports, der Stack-Kabel und dem aktiven Switch-Auswahlprozess abweichen.

- Systemmodus Zeigt an, ob sich die Geräte im Stack im Layer-2- oder Layer-3-Modus befinden. Der Layer-3-Modus unterstützt Routing-Funktionen.
- Aktiver Wahlstatus Zeigt an, wie die aktive Einheit im Stapel ausgewählt wurde. Mögliche Optionen sind:

- Automatic Active Election (Automatische aktive Auswahl): Das aktive Element wird automatisch ausgewählt.

- Force Active (Aktiv erzwingen) - Gibt an, dass der aktive Benutzer ausgewählt und erzwungen ist. Selbst nach dem Neustart bleibt der Switch aktiv, wenn diese Option ausgewählt ist. Wählen Sie in der Dropdown-Liste "Stack Unit Number" (Stapeleinheit-Nummer) die gewünschte aktive Kraft aus. Einzelheiten finden Sie in [Schritt 5](#page-3-0).

- System Up Time (Systemverfügbarkeitszeit) - Dieser Wert gibt an, dass das aktive Segment basierend auf der Anzahl der zwischen Switches ausgetauschten Zeitsegmente (Uptime) ausgewählt wird, wobei jedes Segment 10 Minuten beträgt. Die höchste Zahl ist der aktive Wert.

- Geräte-ID - Wenn Switches die gleichen Zeitsegmente haben, wird das aktive Gerät anhand der niedrigsten Geräte-ID ausgewählt.

- MAC-Adresse - Wenn Switches ebenfalls dieselbe Geräte-ID haben, wird das aktive Gerät anhand der niedrigsten verfügbaren MAC-Adresse ausgewählt.

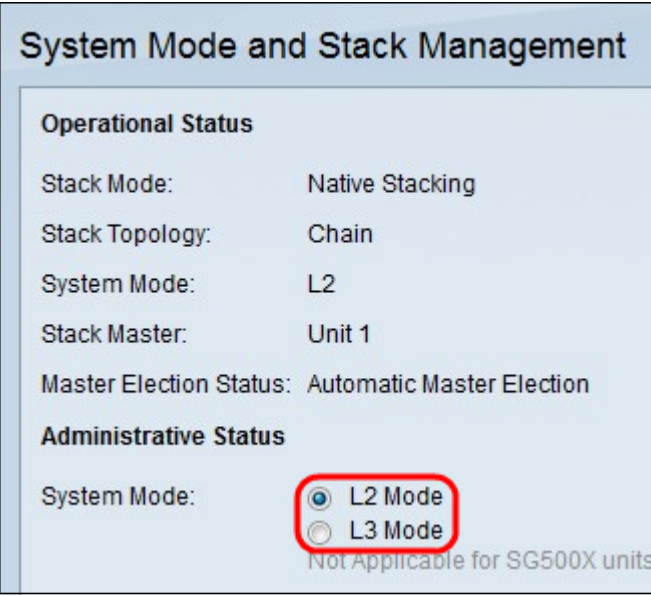

Schritt 2: Klicken Sie im Feld Systemmodus auf das Optionsfeld, um festzulegen, ob sich der Stack nach dem Neustart im Layer-2- oder Layer-3-Modus befinden soll. Wenn der aktive Switch als Layer-2- oder Layer-3-Modus konfiguriert ist, werden auch die Switches automatisch geändert.

Hinweis: Alle Geräte, die im Stack verbunden sind, sollten sich im gleichen Systemmodus befinden.

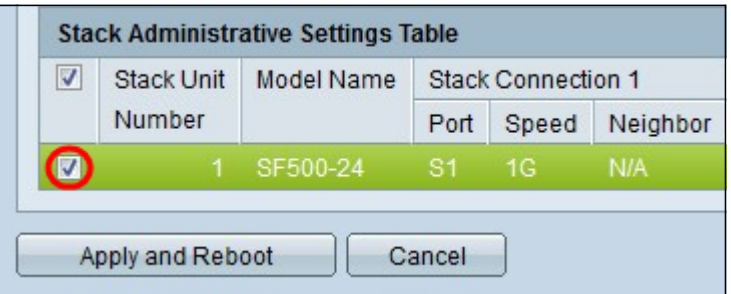

Schritt 3: Aktivieren Sie das Kontrollkästchen neben dem Switch, für den Sie die Stapeleinstellungen in der Tabelle Stack-Verwaltungseinstellungen ändern möchten.

Die folgenden Informationen des Switches werden angezeigt:

- Stack Unit Number Die Einheit-ID des Switches im Stack.
- Modellname Der Modellname des Switches.
- Stack Connection 1 Die Informationen des ersten Stack-Ports. Diese Funktion dient der Fehlerbehebung, Konfiguration oder Analyse der Stack-Verbindung.
	- Port Die ID des Stack-Ports. Beispiel: S1 oder XG1.
	- Speed (Geschwindigkeit) Geschwindigkeit des ersten Stack-Ports.
	- Neighbor Der Nachbar des aktuellen Switches, der mit dem ersten Stack-Port verbunden ist.
- Stack Connection 2 Die Informationen des zweiten Stack-Ports. Diese Funktion dient der Fehlerbehebung, Konfiguration oder Analyse der Stack-Verbindung.
	- Port Die ID des Stack-Ports. Beispiel: S1 oder XG1.

- Speed (Geschwindigkeit) - Geschwindigkeit des zweiten Stack-Ports.

- Neighbor - Der Nachbar des aktuellen Switches, der mit dem zweiten Stack-Port verbunden ist.

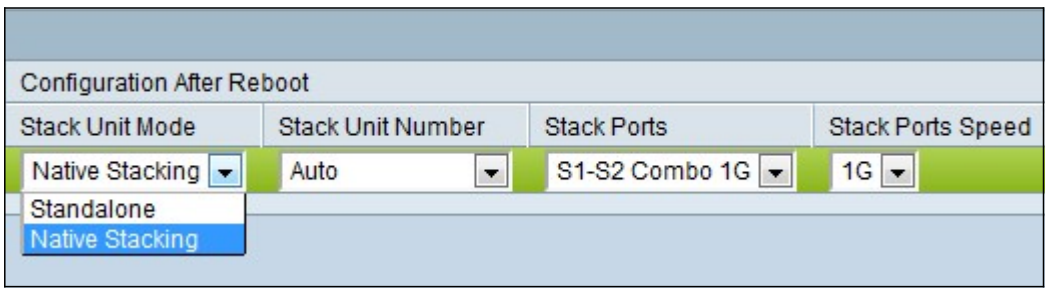

Schritt 4: Wählen Sie Native Stacking aus der Dropdown-Liste Stack Unit Mode (Stack-Einheitenmodus) aus.

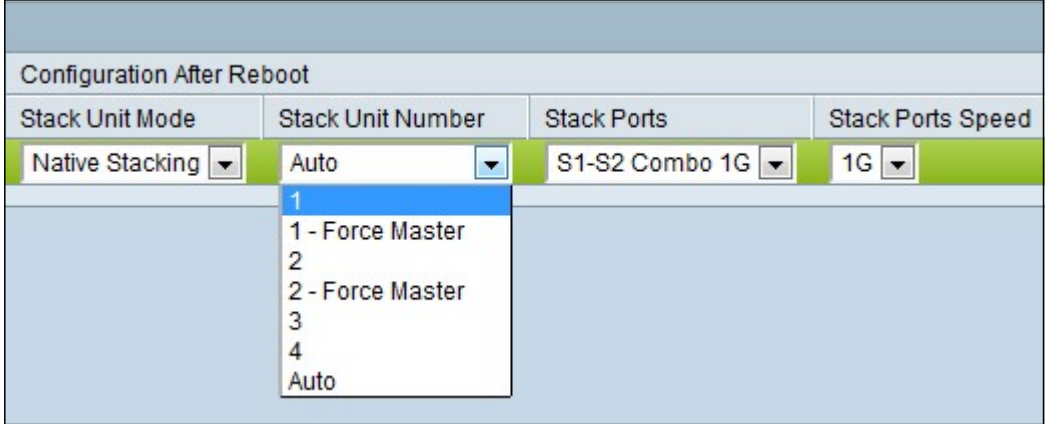

<span id="page-3-0"></span>Schritt 5: Wählen Sie die Einheitennummer für den Switch im Stack aus der Dropdown-Liste Stack Unit Number (Stapeleinheit-Nummer) aus. Wählen Sie Auto (Automatisch) aus, wenn das System die Einheit nummerieren soll. Wählen Sie 1, 2, 3 oder 4, um der Einheit die angegebene Einheitennummer zuzuweisen. Wählen Sie 1-Force Active oder 2-Force Active aus, wenn Sie die Einheit dieser Nummer zuweisen und nach dem Neustart zur aktiven Einheit machen möchten.

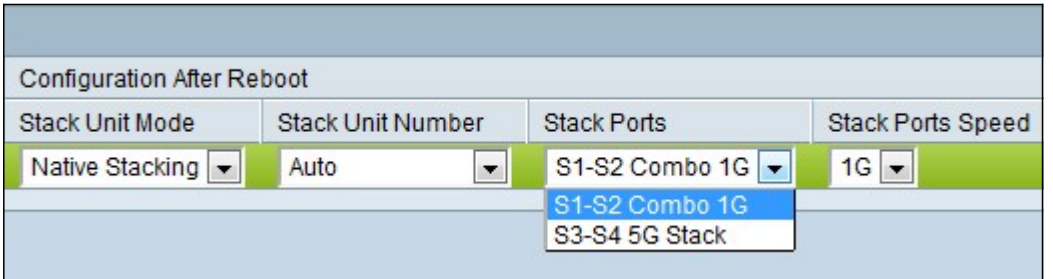

Schritt 6: Wählen Sie aus der Dropdown-Liste Stack-Ports das Port-Paar auf dem Switch aus, das zum Stacking verwendet werden soll.

Hinweis: Wählen Sie S1-S2 Combo 1G aus, wenn Sie Ethernet-Kupferkabel zum Stacking der Switches verwenden. Wählen Sie G3/G4, wenn die Switches mithilfe von Glasfaserkabeln in einem Stack zusammengefasst werden.

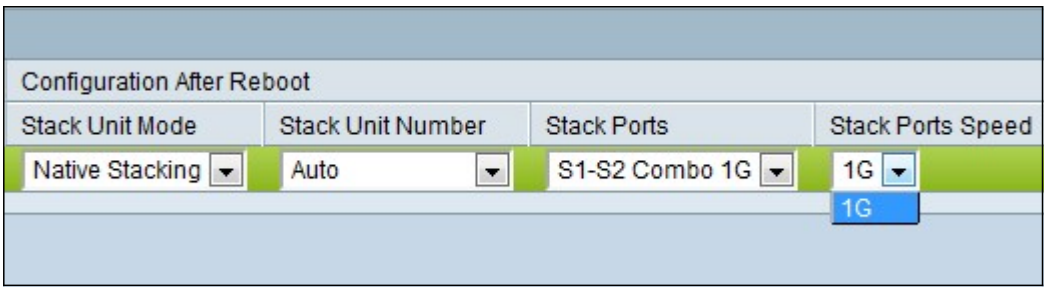

Schritt 7: Wählen Sie in der Dropdown-Liste "Stack Ports Speed" (Geschwindigkeit der Stack-Ports) die Portgeschwindigkeit des Stacks aus. Mögliche Werte sind 1G (1 Gigabit) und 5G (5 Gigabit). Wenn die Verbindung 100 Mbit/s beträgt, ist in der Dropdown-Liste nur die 1G-Option verfügbar. Die Portgeschwindigkeit sollte auf allen Switches, die mit dem Stack verbunden sind, gleich sein.

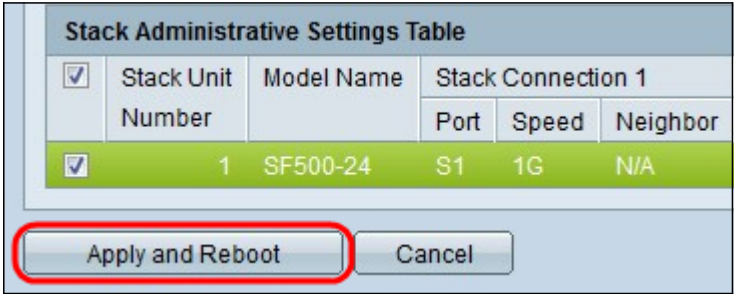

Schritt 8: Klicken Sie auf Übernehmen und Neustart, um das Gerät mit den konfigurierten Einstellungen neu zu starten. Der Neustart des Switches dauert 1 bis 2 Minuten.